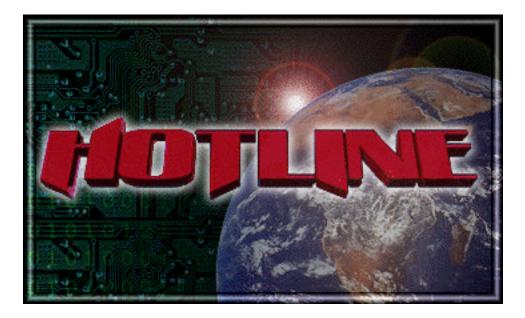

http://www.HotlineSW.com

# Toolbar:

The Hotline toolbar is used to access all of the functions of the client. The following lists each button and its function.

| 8 Options   |
|-------------|
| 0 Options   |
| 👗 Connect   |
| 🖉 News      |
| 🖉 Post      |
| 🖪 Chat      |
| Files       |
| 🚦 Users     |
| 💬 Tracker   |
| 🏇 Tasks     |
| 🦞 New User  |
| 🧌 Open User |
| 😬 Quit      |
| 1 About     |

#### **General:**

Options......Set your preferences (nickname, icon, etc.)

**Connect**......**Connect** to a Hotline server.

#### **Online:**

News.....Show the News window (Public posting area).

Post.....Post an item to the news.

Chat.....Bring the Chat window to the front.

Files.....Bring the main Files window to the front.

**Users**.....Bring the Users window to the front. (users connected to the server).

**Tracker**...... Bring the Tracker window to the front. (Directory of online Hotline servers).

Tasks.....Bring the Tasks window to the front. (Client-Server interactions).

### Administrative:

New User.....Make a new user account on the server.

**Open User**...Open a user account on the server.

### **Miscellaneous:**

Quit.....Quit Hotline.

**About**.....Show the "About Hotline..." window. This is also the window in which you enter your unlock code.

[Click a button on the toolbar for more information about a function.]

# **Options Window:**

The Options window is used to set your preferences for Hotline. There are only a few things to configure, such as nickname and icon. Follow these steps to set up Hotline:

| 0 | ptions                                                                                                    | ×              |  |  |  |
|---|----------------------------------------------------------------------------------------------------|----------------|--|--|--|
|   | General Icor                                                                                                    | Sound Advanced |  |  |  |
|   | Your Name:                                                                                                    | Hotline User   |  |  |  |
|   | Tracker:                                                                                                    | hltracker.com  |  |  |  |
|   | <ul> <li>☐ Show Private Messages at Back</li> <li>☐ Queue File Transfers</li> <li>☑ Show Join/Leave in Chat</li> <li>Chat Font Size:</li> </ul> |                |  |  |  |
|   | Chat Text Color:                                                                                                    |                |  |  |  |
|   | Chat Backgroun                                                                                                    | d Color:       |  |  |  |
|   |                                                                                                    |                |  |  |  |
|   |                                                                                                    | Cancel Save    |  |  |  |

### **General:**

Enter your nickname into the first text box. This is the name that will appear to other online users.

Fill in the address of tracker server you wish to use. For more information and addresses, see **Using the Tracker**.

Check the "Show Private Messages at Back" to display private messages from other users in the back instead of on top of all other windows.

Check the "Queue File Transfers" box if you want all of your Downloads and Uploads to be queued. Queuing permits only a single upload or download to occur at any given time, while any others attempted will be stored in a queue. When the active transfer is complete, the next one in the queue will begin.

Show Join/Leave in Chat toggles the displaying of users joining and leaving private chats.

You can change the size, color of the text, and background color that is displayed in the Chat window. Click on a color to choose a new one.

#### lcons:

An icon can be chosen to accompany your nickname in the Users window. Click on an icon to select it.

#### Sounds:

The Sounds Tab allows specifying which sounds are played (if any) for the different tasks that occur when connecting and connected.

### Advanced:

This Tab is used for users that connect through a SOCKS firewall. If you do, enter the address of the firewall in the text box. Most users should not need to use this option. If your organization does use a firewall, contact your System Administrator to obtain your firewall address.

When you are finished, Click the **Save** button to save the changes to the options.

### **Connecting to a Hotline Server:**

### **The Connect Window**

| Connect 🛛 🕅                                                               |                |  |  |  |  |  |  |
|---------------------------------------------------------------------------|----------------|--|--|--|--|--|--|
| Enter the server address, your login name and password, and press return. |                |  |  |  |  |  |  |
| Server:                                                                   | hlserver.com   |  |  |  |  |  |  |
| Login:                                                                    |                |  |  |  |  |  |  |
| Password:                                                                 |                |  |  |  |  |  |  |
| Save                                                                      | Cancel Connect |  |  |  |  |  |  |

The Connect Window has 3 text boxes:

- **Server** The IP address of the server to connect with. To connect to a server using a custom port number, the port can be entered after the address with a colon (in the form of ServerAddress:PortNumber)
- **Login** If connecting using an account, this is the account name. If this box is left blank, the guest (the default) account on the server will be used.
- **Password** The password for the account. This field should be left blank for default (guest) account.

### **Bookmarks**

Hotline has the ability to create bookmarks for any server. Bookmarks should be stored in the "Servers" folder (in the same folder as the Hotline application) to be directly accessible in Hotline. To connect using a bookmark, click on the popup menu after the Server field, and select a server.

### **Creating Bookmarks**

To create a bookmark, enter the address (and optionally the account info) of a server into the Connect window. Then click the Save button, and save this file into the Servers folder within the Hotline application's folder. The server should then appear in the popup menu in the connect window.

### **News Window:**

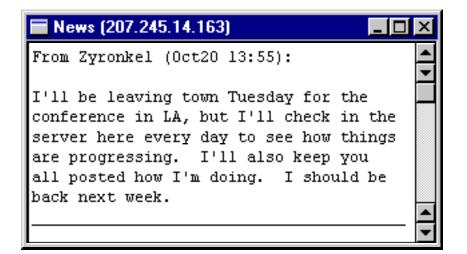

The News Window displays posts from different users that is viewable by anyone connected to the server. To post a message, click the Post button. All posts to the news have a date and time stamp as well as the name of the user who posted the item.

### **The Public Chat Window:**

| Chat (207.245.14.165)                                                    |  |  |  |
|--------------------------------------------------------------------------|--|--|--|
| files<br>*** bob will be right back                                      |  |  |  |
| John : could you message me Mike Hunt's e-mail<br>address?               |  |  |  |
| John : thanks<br>John : i justed posted the agenda for                   |  |  |  |
| tomorrow's meeting in the news - make sure that Sarah<br>and Fred see it |  |  |  |
| bob: sure, thanks<br>John : ok, i have a 2 o'clock tee time, gotta       |  |  |  |
| run ;)                                                                   |  |  |  |
|                                                                          |  |  |  |

The Public Chat window allows all the users connected to a server to chat in real-time. Text is entered at the bottom of the window in the input box, and is sent to the server when the enter key is pressed. The top of the window displays the actual chat text as it appears to all users on the server.

An action can be implied in the chat window by holding down the alt key while pressing enter to send the chat text. Instead of displaying the text being said by the user, it will appear as an action in the form of "\*\*\* user is doing an action".

# **The Private Chat Window:**

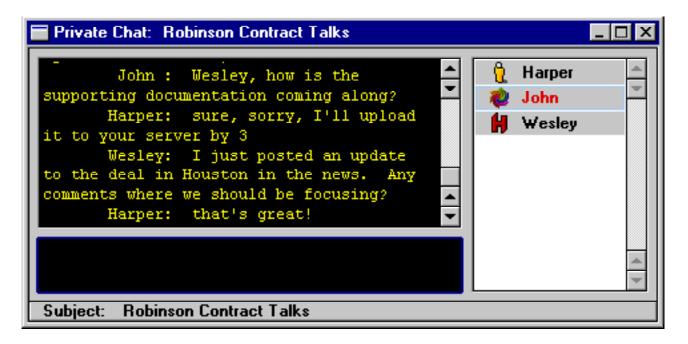

The Private Chat Window is exactly like public chat, except it is only among several users on a server. A Private Chat can be initiated with a user by selecting the user's name in the **Users Window**, and clicking the Private Chat button.

The participants list of the chat window can be shown/hidden by pressing control-/. A subject of any private chat window can be specified by clicking the Subject line.

# The Files Window:

The files window can be accessed by clicking the "Files" button on the toolbar. When this button is clicked, a listing of the main directory of files on the server will appear.

| Uploads          | _ 🗆 ×  |  |  |  |  |
|------------------|--------|--|--|--|--|
|                  |        |  |  |  |  |
| eftp32.exe       | 608K 🔺 |  |  |  |  |
| em203us.exe      | 2.8M 💌 |  |  |  |  |
| emblz32.exe      | 4.4M   |  |  |  |  |
| <b>f9300.exe</b> | 3.3M   |  |  |  |  |
| 🗋 ffxeval.exe    | 5.3M   |  |  |  |  |
| flexview.zip     | 273K   |  |  |  |  |
| 📄 fox.zip        | 1.7M   |  |  |  |  |
| ge16v11c.exe     | 1.8M   |  |  |  |  |
| gws16p3.exe      | 468K   |  |  |  |  |
| 🐧 html           | (24)   |  |  |  |  |

Folders (such as "html" in the above example) can be double-clicked to open. This will create a new window with the files listings of the this folder. Holding down the Alt key while double-clicking a folder will open the contents of that folder in the current files window (to minimize the number of open windows).

Clicking the blue "i" button will get info on the selected item. This will display standard file information such as date created and modified, allow the changing of the name, etc.

### **Downloading Files**

Files can be downloaded by either double-clicking a file in the list, or clicking the download button (down arrow) while an item is selected. The download task will be displayed in the **Tasks** window (see below). If the queuing of files is off by default in the **Options** window, this can be overridden by holding down the shift key while pressing the download button.

By default, files are downloaded into the "downloads" folder (within the same folder as the Hotline application). To specify a different destination, the alt key can be held down while clicking the download button.

### **Uploading Files**

Depending on the setup of a particular server, files might only be uploadable to certain folders. If this is the case, try to upload to a folder with "Upload" or "Drop Box" in its name, also labeled with a folder icon under a yellow downward arrow.

To upload a file, click the button with the arrow pointing upward. A standard file dialog box will appear. Select the file you wish to upload. Once you have done this, a progress bar will appear in the tasks window (see below). If you wish to queue an upload (it will start after your previous download/upload is finished) then hold down shift while clicking the Upload button.

#### **Drop Boxes**

Drop boxes are folders which accept uploads, but whose contents are not visible to most users (generally only to administrators), with the exception of partially uploaded files (so they may be resumed). Drop boxes contain "drop box" in their names.

# **Users Window:**

The Users Window holds a list of all users connected to a server.

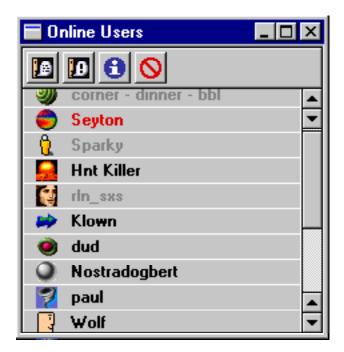

Users with names in gray (or light red) are inactive. They haven't interacted with the Hotline server for ten minutes or more.

Users with names in red are server administrators. If they are inactive, their names are shown in light red.

The first button on the left is the Private Chat button which will open a private chat with the selected user.

The following button is the Personal Message button which allows the sending of a private message to the selected user. Double-clicking a user in the list simulates clicking this button.

Next is the User Info button which will display the IP address of the selected user, account name, and any file transfers the user has initiated.

The last is the **Disconnect button** used by sever administrators to disconnect a user.

### **Personal Messages:**

### **Sending Personal Messages**

Personal messages are sent from one user to another user on a server. The message is never seen by anyone else on the server except the sender and the receiver. By clicking on a user name and then the Personal Message button (or double-clicking a user's name), a window will pop up. Enter a message for the recipient and then click "Send". This will send the message to the user.

### **Receiving Personal Messages**

| Panther                                              |
|------------------------------------------------------|
| You can find the updated document in Augur drop box. |
| Reply OK                                             |

When a person receives a personal message, a sound will usually play (unless it is turned off in Options). A window will appear on the recipient's screen with the message. There will be two buttons: Reply... and OK. By clicking Reply, a new send window will appear addressed to the sender. The "r" key is a keyboard shortcut for the reply button.

### The Tracker:

The tracker is a directory that maintains a list of available servers. Servers can list themselves with the tracker, and then any client can connect to the tracker and obtain a list of all the servers that have listed.

### **Tracker Addresses**

The first step is identifying a tracker address in the **Options** window. The default is hltracker.com, although this can be changed to another tracker address. Once an address is set, simply click the tracker button on the toolbar (or the refresh button in the tracker window if it's already visible), and the client will retrieve a list of servers from the tracker.

### **The Tracker Window**

The tracker window displays the name, the number of users connected, and a short description about each server.

| Tracked Servers              |   |                                                         |
|------------------------------|---|---------------------------------------------------------|
| <u>a</u> 🖲 🔁                 |   |                                                         |
| First PC Server              | 4 | Fresh from HL Comms! This is the first PC Hotline 📥     |
| FESTIVE SQUIRRELZ REJ        | 0 | Dead and Gone beware!!! there is a hoard of rabi        |
| Hotline Communications, Ltd. | 2 | hlserver.com Public access to Hotline Files & S         |
| Popcorn                      | 1 | Movie clips and trailers (watch the floor - it's sticky |
| (( ¥> The Roost <¥ ))        | 5 | 24/7 ona FAST T1 - Where the guest of Jerry Sp          |
| Gary's Gallary               | 0 | Great picts from my portfolio (featuring India and t    |
|                              |   |                                                         |

Click the left-most button to connect to the selected server. (double-clicking also connects to the selected server).

Holding down the alt key while clicking the connect button will display the standard Connect Window with the selected server's address. This provides a means of connected with an account to the selected server, or to simply obtain the server's IP address.

The middle button is the Make Bookmark button. It allows the creation of a bookmark to the selected server which can later be accessed through the Connect Window.

The button on the right is the Refresh Server List button. Clicking it will reconnect to the Tracker, retrieving a fresh list of the servers.

# Tasks Window:

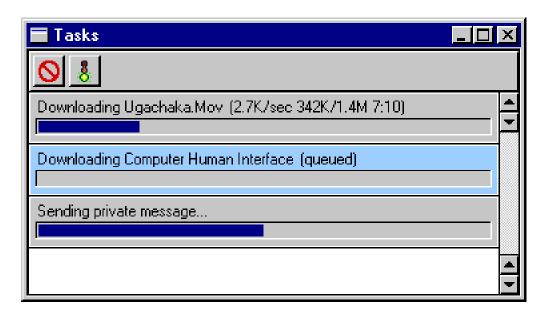

The tasks window displays the current tasks between the Client and the Server. Each task has a brief description and a progress bar. File transfers display file size, average transfer rate, and estimated time of completion.

A task may be aborted by selecting it in the list, and clicking the abort (red slash) button. A queued file transfer may be started immediately by selecting it in the list and clicking the go (green traffic light) button.

#### LICENSE AGREEMENT:

IMPORTANT: PLEASE READ THIS SOFTWARE LICENSE AGREEMENT CAREFULLY BEFORE USING THE SOFTWARE. BY USING THE SOFTWARE, YOU ARE AGREEING TO BE BOUND BY THE TERMS AND CONDITIONS STATED BELOW. IF YOU DO NOT AGREE WITH THE TERMS OF THIS LICENSE, PROMPTLY CONTACT HOTLINE COMMUNICATIONS LTD. BY E-MAIL AT INFO@HOTLINESW.COM, DESTROY ALL COPIES OF THE SOFTWARE INCLUDING DOCUMENTATION AND REGISTRATION CODES, AND YOUR MONEY WILL BE REFUNDED.

1. Personal License ("License"). HOTLINE COMMUNICATIONS Limited ("HOTLINE COMMUNICATIONS") grants to the Licensee purchasing this copy of the Hotline Client and Server Software for Macintosh PPC/68k a non-exclusive, nontransferable license to use the Hotline software and other software and fonts contained in this package (collectively the "Software") and its documentation for use in accordance with this License. HOTLINE COMMUNICATIONS' Licensors retain title to the Software and related documentation although the Licensee owns the media on which the Software and documentation are recorded, if any. This License allows use of the Software and documentation only by the number of Users licensed. "User(s)" means Licensee, if Licensee is an individual purchasing the Software for use at office or home (in which case Licensee's immediate family members residing in the same household shall not be considered additional Users). Subject to the limitations of this License, each authorized User may only use the Software on (i) any central processing unit ("CPU"), workstation or portable which is owned or controlled by Licensee, and (ii) any User-owned CPU, workstation or portable.

2. Restrictions. This License sets forth the terms and conditions governing the use of the Software and documentation. Licensee may not rent, lease or otherwise transfer the Software or its documentation. Licensee may make a limited number of copies of the Software based on the number of licensed Users and a reasonable number of back-up copies. The Software contains copyrighted material, trade secrets and other proprietary material. Licensee must reproduce on all such copies of the Software the copyright notices and any other proprietary legends that were on the original copy of the Software. Licensee shall not, without the prior written permission of HOTLINE COMMUNICATIONS, nor permit anyone else to, decompile, reverse engineer, disassemble or otherwise reduce the Software to a human perceivable form, or to modify, network, rent, lease, loan, distribute, or create derivative works based upon the Software or the documentation in whole or in part. Notwithstanding, if the Software is lawfully acquired outside of the Canada or United States within a jurisdiction which is a member of European Economic Community (EEC) subject to the EEC Council Directive of May 14, 1991, Licensee agrees that within that jurisdiction it shall not, and shall not allow any party on Licensee's behalf, to attempt to reverse engineer or decompile the Software into another computer language, except as expressly and specifically provided in the EEC Council Directive of May 14, 1991. Any and all information obtained during such lawful reverse engineering and/or decompiling activities, including but not limited to, the organization, logic, algorithms and processes of the Software, shall be deemed to be the confidential and proprietary information of HOTLINE COMMUNICATIONS or its Licensors. Licensee shall not make copies of the copyrighted Software documentation without the prior written permission of HOTLINE COMMUNICATIONS provided that for electronic transactions, Licensee may make one (1) hard copy of such documentation for each User.

3. Termination. This License is effective until terminated. Licensee may terminate this License at any time by destroying all copies of the Software and its documentation. This License will terminate immediately without notice from HOTLINE COMMUNICATIONS if Licensee fails to comply with any provision of this License. Upon termination, Licensee must destroy all copies of the Software and its documentation.

4. Export Law Assurances. Licensee agrees and certifies that neither the Software nor any other technical data received from HOTLINE COMMUNICATIONS, nor the direct product thereof, will be exported outside the United States except as authorized and as permitted by the laws and regulations of the United States. If the Software has been rightfully obtained by Licensee outside of the United States, Licensee agrees that Licensee will not re-export the Software nor any other technical data received from HOTLINE COMMUNICATIONS, nor the direct product thereof, except as permitted by the laws and regulations of the United States and the laws and regulations of the jurisdiction in which Licensee obtained the Software. The Software may not be exported to any of the following countries: Cuba, Iran, Iraq, Libya, North Korea, or Syria.

5. Disclaimer of Warranty. Licensee expressly acknowledges and agrees that the use of the Software and its documentation is at Licensee's sole risk. The Software, documentation, and technical support are provided "AS IS" and without warranty of any kind. Information regarding any third party services included in this package is

provided as a convenience only, without warranty by HOTLINE COMMUNICATIONS, and will be governed solely by the terms agreed upon between Licensee and the third party providing such services.

TO THE MAXIMUM EXTENT PERMITTED UNDER APPLICABLE LAWS, HOTLINE COMMUNICATIONS AND HOTLINE COMMUNICATIONS' LICENSOR(S) (FOR THE PURPOSES OF PROVISIONS 5 AND 6, HOTLINE COMMUNICATIONS AND HOTLINE COMMUNICATIONS' LICENSOR(S) SHALL BE COLLECTIVELY REFERRED TO AS HOTLINE COMMUNICATIONS) EXPRESSLY DISCLAIM ALL WARRANTIES, EXPRESS OR IMPLIED, INCLUDING, BUT NOT LIMITED TO THE IMPLIED WARRANTIES OF MERCHANTABILITY, FITNESS FOR A PARTICULAR PURPOSE, AND NONINFRINGEMENT. HOTLINE COMMUNICATIONS DOES NOT WARRANT THAT THE FUNCTIONS CONTAINED IN THE SOFTWARE WILL MEET LICENSEE'S REQUIREMENTS, OR THAT THE OPERATION OF THE SOFTWARE WILL BE UNINTERRUPTED OR ERROR-FREE, OR THAT DEFECTS IN THE SOFTWARE WILL BE CORRECTED. FURTHERMORE, HOTLINE COMMUNICATIONS DOES NOT WARRANT OR MAKE ANY REPRESENTATIONS REGARDING THE USE OR THE RESULTS OF THE USE OF THE SOFTWARE OR ITS DOCUMENTATION IN TERMS OF THEIR CORRECTNESS, ACCURACY, RELIABILITY, OR OTHERWISE. NO ORAL OR WRITTEN INFORMATION OR ADVICE GIVEN BY HOTLINE COMMUNICATIONS OR ITS AUTHORIZED REPRESENTATIVE SHALL CREATE A WARRANTY OR IN ANY WAY INCREASE THE SCOPE OF THIS WARRANTY. SOME JURISDICTIONS DO NOT ALLOW THE EXCLUSION OF IMPLIED WARRANTIES, SO THE ABOVE EXCLUSION MAY NOT APPLY.

6. Limitation of Liability. TO THE MAXIMUM EXTENT PERMITTED UNDER APPLICABLE LAWS, UNDER NO CIRCUMSTANCES, INCLUDING NEGLIGENCE, SHALL HOTLINE COMMUNICATIONS, ITS AFFILIATES OR THEIR DIRECTORS, OFFICERS, EMPLOYEES OR AGENTS BE LIABLE FOR ANY INCIDENTAL, SPECIAL OR CONSEQUENTIAL DAMAGES (INCLUDING DAMAGES FOR LOSS OF BUSINESS PROFITS, BUSINESS INTERRUPTION, LOSS OF BUSINESS INFORMATION AND THE LIKE) ARISING OUT OF THE USE OR INABILITY TO USE THE SOFTWARE OR ITS DOCUMENTATION, EVEN IF HOTLINE COMMUNICATIONS OR ITS AUTHORIZED REPRESENTATIVE HAS BEEN ADVISED OF THE POSSIBILITY OF SUCH DAMAGES. SOME JURISDICTIONS DO NOT ALLOW THE LIMITATION OR EXCLUSION OF LIABILITY FOR INCIDENTAL OR CONSEQUENTIAL DAMAGES SO THE ABOVE LIMITATION OR EXCLUSION MAY NOT APPLY.

In no event shall HOTLINE COMMUNICATIONS's total liability to Licensee for all damages, losses, and causes of action (whether in contract, tort, including negligence, or otherwise) exceed the amount paid by Licensee for the Software and its documentation.

7. No Waiver or Assignment. No delay or failure to take action under this License will constitute a waiver unless expressly waived in writing, signed by a duly authorized representative of HOTLINE COMMUNICATIONS, and no single waiver will constitute a continuing or subsequent waiver. This License may not be assigned, sublicensed or otherwise transferred by Licensee, by operation of law or otherwise, without HOTLINE COMMUNICATIONS's prior written consent, provided that Licensee may assign this License upon written notice to HOTLINE COMMUNICATIONS in instances in which such assignment is to an entity which acquires all or substantially all of the business of Licensee, whether by merger, consolidation, or acquisition of assets.

8. Controlling Law and Severability. This License shall be governed by and construed in accordance with the laws of Canada and the Province of Ontario, as applied to agreements entered into and to be performed entirely within Ontario between Ontario residents. If for any reason a court of competent jurisdiction finds any provision of this License, or portion thereof, to be unenforceable, that provision of the License shall be enforced to the maximum extent permissible so as to effect the intent of the parties, and the remainder of this License shall continue in full force and effect.

9. Entire Agreement. This License constitutes the entire agreement between the parties with respect to the use of the Software and its documentation, and supersedes all prior or contemporaneous understandings or agreements, written or oral, regarding such subject matter. There shall be no contract for purchase or sale of the Software except upon the terms and conditions specified herein. Any additional or different terms or conditions proposed by Licensee or contained in any purchase order are hereby rejected and shall be of no force and effect unless expressly agreed to in writing by HOTLINE COMMUNICATIONS. No amendment to or modification of this License will be binding unless in writing and signed by a duly authorized representative of HOTLINE COMMUNICATIONS.

©Hotline Communications Ltd, 1997.